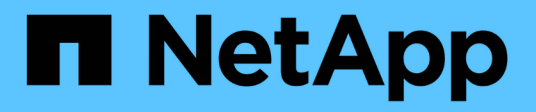

# **Gestione las herramientas de ONTAP**

ONTAP tools for VMware vSphere 9.11

NetApp January 18, 2024

This PDF was generated from https://docs.netapp.com/es-es/ontap-tools-vmware-vsphere-911/manage/task\_mount\_datastores\_on\_host.html on January 18, 2024. Always check docs.netapp.com for the latest.

# **Tabla de contenidos**

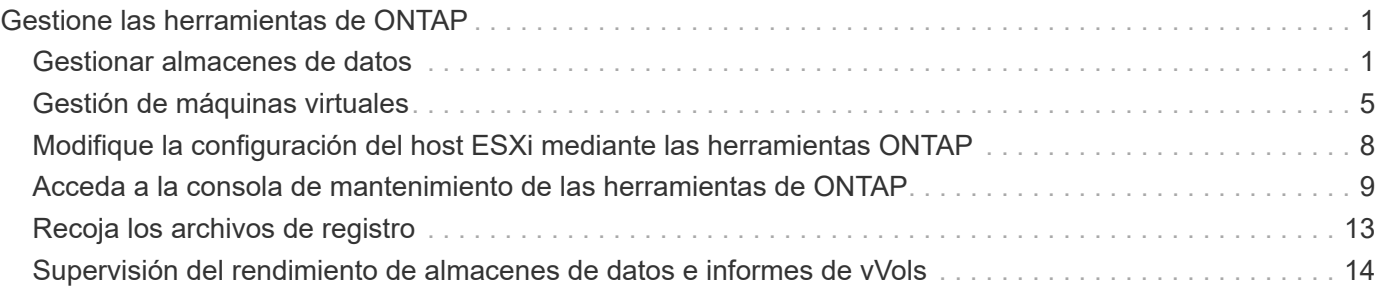

# <span id="page-2-0"></span>**Gestione las herramientas de ONTAP**

# <span id="page-2-1"></span>**Gestionar almacenes de datos**

# **Monte el almacén de datos en hosts adicionales**

El montaje de un almacén de datos permite acceder al almacenamiento a hosts adicionales. El almacén de datos se puede montar en los hosts adicionales después de añadir los hosts al entorno de VMware.

# **Lo que necesitará**

Debe asegurarse de que se hayan introducido en la los detalles de subred de todas las redes a las que está conectado el servidor ESXi Kaminoprefs.xml.

Consulte la sección Habilitar el montaje del almacén de datos en diferentes subredes.

- Pasos\*
	- 1. En la página Home de vSphere Client, haga clic en **hosts and Clusters**.
	- 2. En el panel de navegación, seleccione el centro de datos que contiene el host.
	- 3. Repita el paso 2 para cualquier host adicional.
	- 4. Haga clic con el botón derecho en el host y seleccione **ONTAP tools** de NetApp > **Mount datastores**.
	- 5. Seleccione los almacenes de datos que desea montar y, a continuación, haga clic en **Aceptar**.

# **Cambie el tamaño de los almacenes de**

Cambiar el tamaño de un almacén de datos permite aumentar o reducir el almacenamiento de los archivos de los equipos virtuales. Es posible que se deba cambiar el tamaño de un almacén de datos a medida que cambian los requisitos de infraestructura.

# **Acerca de esta tarea**

Si desea que VSC cambie el tamaño del volumen que contiene cuando cambia el tamaño del almacén de datos VMFS, no debe utilizar la opción **usar volumen existente** en la sección atributos de almacenamiento al aprovisionar inicialmente el almacén de datos VMFS, sino que en su lugar permita crear automáticamente un volumen nuevo para cada almacén de datos.

Puede aumentar o reducir el tamaño de un almacén de datos NFS, pero en el caso de un almacén de datos VMFS, solo puede aumentar el tamaño. También se admite el redimensionamiento de los almacenes de datos con la opción de crecimiento y reducción automáticos de los almacenes de datos FlexGroup. Un FlexGroup que forma parte de un almacén de datos tradicional y un volumen FlexVol que forma parte de un almacén de datos vVols no se puede reducir por debajo del tamaño existente, pero que puede crecer como máximo del 120 %. Las Snapshot predeterminadas están habilitadas en estos volúmenes de FlexGroup y FlexVol.

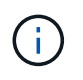

Si utiliza plataformas de almacenamiento de tipo cabina All SAN (ASA) con ONTAP 9.9.1 o posterior, solo podrá crear almacenes de datos vVols con un tamaño de vmdk superior a 16 TB.

- Pasos\*
	- 1. En la página Home de vSphere Client, haga clic en **hosts and Clusters**.
	- 2. En el panel de navegación, seleccione el centro de datos que contiene el almacén de datos.
	- 3. Haga clic con el botón derecho en el almacén de datos y seleccione **Herramientas de NetApp ONTAP** > **Cambiar tamaño de almacén de datos que no sea vVols**.
	- 4. En el cuadro de diálogo Cambiar tamaño, especifique un nuevo tamaño para el almacén de datos y, a continuación, haga clic en **Aceptar**.

Puede ejecutar la opción **REDISCOVER ALL** en el menú sistemas de almacenamiento para actualizar manualmente el listado de almacenamiento en Storage Systems y el panel, o esperar la próxima actualización programada.

# **Editar un almacén de datos vVols**

Es posible editar un almacén de datos existente de VMware Virtual Volumes (vVols) para cambiar el perfil de funcionalidad de almacenamiento predeterminado. El perfil de capacidad de almacenamiento predeterminado se utiliza principalmente para vVols de intercambio.

- Pasos\*
	- 1. En la página vSphere Client, haga clic en **hosts and Clusters**.
	- 2. Haga clic con el botón derecho en el almacén de datos y seleccione **ONTAP tools** de NetApp > **Editar propiedades del almacén de datos vVols**.

Se muestra el cuadro de diálogo Editar propiedades del almacén de datos de vVols.

3. Realice los cambios necesarios.

Puede cambiar el perfil de funcionalidad de almacenamiento predeterminado para el almacén de datos vVols seleccionando un perfil nuevo en la lista desplegable del cuadro de diálogo Edit vVols Datastore. También puede cambiar el nombre y la descripción del almacén de datos vVols.

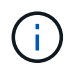

No es posible cambiar la instancia de vCenter Server donde se encuentra el almacén de datos vVols.

1. Cuando haya realizado los cambios, haga clic en **Aceptar**.

Un cuadro de mensaje pregunta si desea actualizar el almacén de datos vVols.

2. Haga clic en **Aceptar** para aplicar los cambios.

Aparece un mensaje de éxito para informar de que el almacén de datos vVols se ha actualizado.

# **Añada almacenamiento a un almacén de datos vVols**

Puede aumentar el almacenamiento disponible utilizando el asistente Add Storage para añadir volúmenes de FlexVol a un almacén de datos existente de VMware Virtual Volumes (vVols).

### **Acerca de esta tarea**

Cuando se añade un volumen de FlexVol, también existe la opción de cambiar el perfil de funcionalidad de almacenamiento asociado con dicho volumen. Es posible usar la función de generación automática del proveedor VASA para crear un perfil nuevo para el volumen, o bien asignar uno de los perfiles existentes al volumen.

- Al expandir un almacén de datos vVols con funcionalidades de replicación, no puede crear nuevos volúmenes FlexVol, pero solo puede seleccionar volúmenes FlexVol preconfigurados de la lista existente.
- Al clonar una máquina virtual protegida implementada en el almacén de datos con replicación vVols, se produce un error debido a la falta de espacio, debería aumentar el tamaño del volumen FlexVol.
- Cuando se crea un almacén de datos vVols en un clúster de AFF, no es posible ampliar el almacén de datos con otro volumen FlexVol que tenga un perfil de capacidad de almacenamiento de generación automática.
	- Puede ampliar el almacén de datos vVols con volúmenes FlexVol que tengan perfiles de funcionalidad de almacenamiento creados previamente.

#### • Pasos\*

ÎΓ.

- 1. En la página Home de vSphere Client, haga clic en **hosts and Clusters**.
- 2. Haga clic con el botón derecho en el almacén de datos vVols y, a continuación, seleccione **ONTAP tools** de NetApp > **Expand Storage of VVol Datastore**.
- 3. En la página Expand Storage of vVols Datastore, puede agregar un volumen FlexVol existente al almacén de datos vVols, o bien crear un nuevo volumen FlexVol para agregarlo a la base de datos.

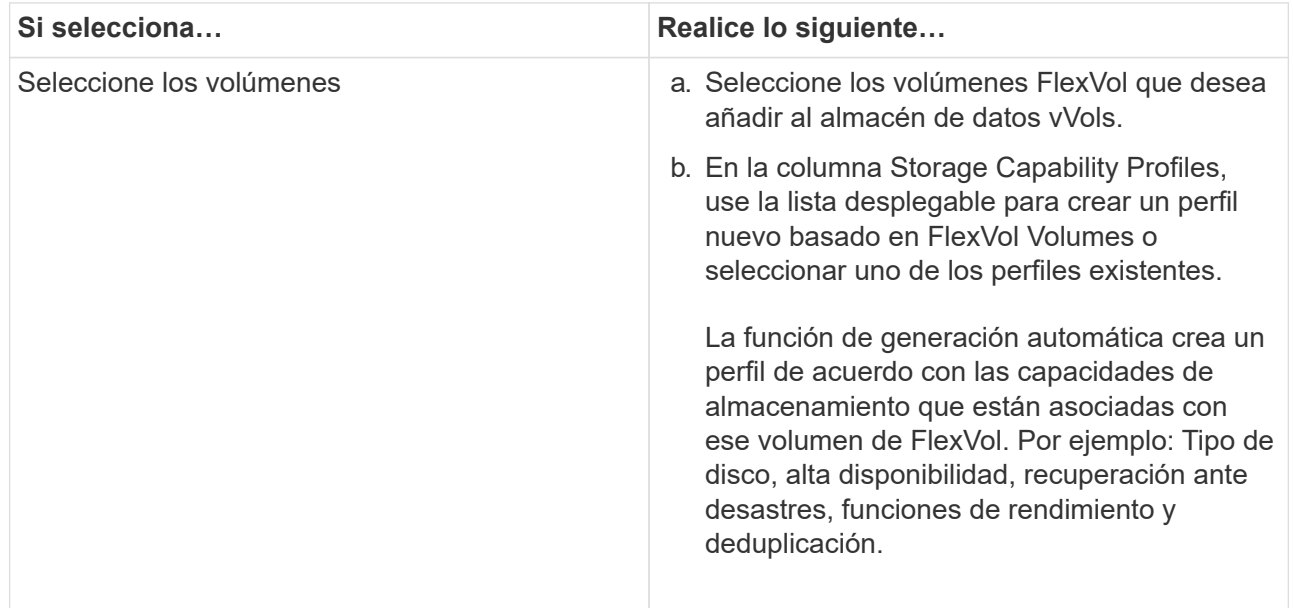

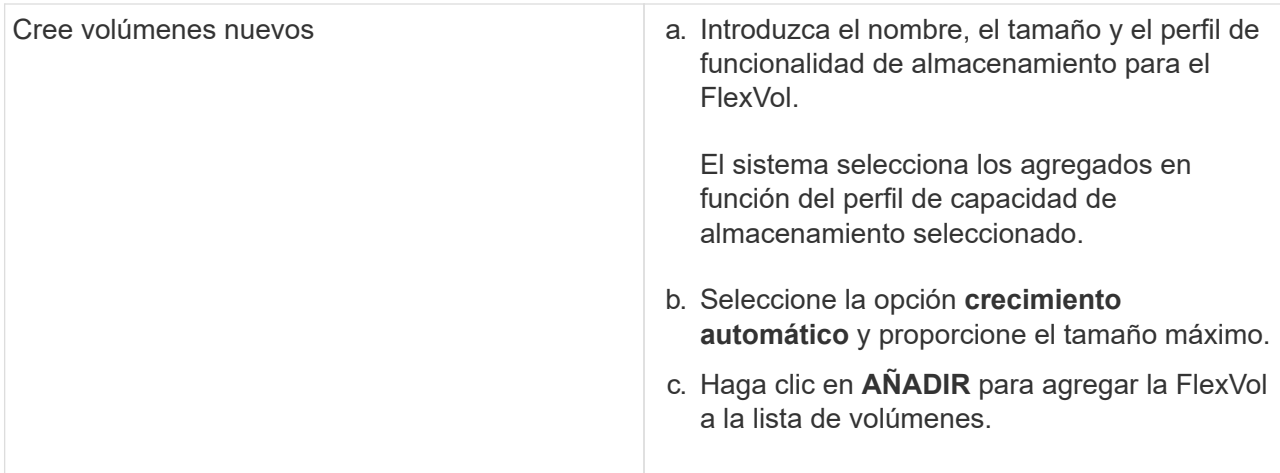

**Recordatorio**: Todos los volúmenes FlexVol de un almacén de datos vVols deben tener la misma máquina virtual de almacenamiento (SVM, antes conocida como Vserver).

Después de crear un volumen FlexVol, puede editarlo haciendo clic en el botón **Modificar**. También puede eliminarlo.

- 1. Seleccione un perfil de capacidad de almacenamiento predeterminado que se utilizará durante la creación de equipos virtuales y, a continuación, haga clic en **Siguiente** para revisar el resumen del almacenamiento agregado al almacén de datos de vVols.
- 2. Haga clic en **Finalizar**.

### **resultado**

El asistente agrega el almacenamiento especificado al almacén de datos vVols. Muestra un mensaje de éxito cuando finaliza.

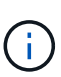

El asistente Expand Storage of vVols Datastore gestiona automáticamente cualquier reexpansi n de almacenamiento ESXi o cualquier otra operación importante que sea necesaria. Dado que un almacén de datos vVols es una entidad lógica controlada por VASA Provider, la adición del volumen FlexVol es la única cosa que necesita hacer para ampliar la capacidad del contenedor de almacenamiento.

# **Quitar almacenamiento de un almacén de datos vVols**

Si un almacén de datos de VMware Virtual Volumes (vVols) tiene varios volúmenes FlexVol, puede eliminar uno o varios de los volúmenes FlexVol del almacén de datos vVols sin eliminar el almacén de datos.

### **Acerca de esta tarea**

Existe un almacén de datos vVols, siempre que haya al menos un volumen FlexVol disponible en el almacén de datos. Si desea eliminar un almacén de datos vVols en un clúster de alta disponibilidad, primero debe desmontar el almacén de datos de todos los hosts del clúster de alta disponibilidad y, a continuación, eliminar la carpeta .vsphere-ha residiendo manualmente mediante la interfaz de usuario de vCenter Server. A continuación, puede eliminar el almacén de datos vVols.

- Pasos\*
	- 1. En la página Home de vSphere Client, haga clic en **hosts and Clusters**.

2. Haga clic con el botón derecho del ratón en el almacén de datos vVols que desea modificar y, a continuación, seleccione **Herramientas ONTAP de NetApp** > **Eliminar almacenamiento de vVols Datastore**.

Aparecerá el cuadro de diálogo Remove Storage from vVols Datastore.

- 3. Seleccione los volúmenes FlexVol que desea quitar del almacén de datos vVols y haga clic en **Quitar**.
- 4. Haga clic en **Aceptar** en el cuadro de diálogo de confirmación.

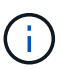

Si selecciona todos los volúmenes FlexVol, se muestra un mensaje de error que indica que no se podrá realizar la operación.

# **Monte un almacén de datos vVols**

Un almacén de datos VMware Virtual Volumes (vVols) se puede montar en uno o varios hosts adicionales mediante el cuadro de diálogo Mount vVols Datastore. El montaje del almacén de datos permite acceder al almacenamiento a hosts adicionales.

- Pasos\*
	- 1. En la página Home de vSphere Client, haga clic en **hosts and Clusters**.
	- 2. Haga clic con el botón derecho en el almacén de datos que desee montar y, a continuación, seleccione **ONTAP tools** de NetApp > **Mount vVols Datastore**.

Aparece el cuadro de diálogo Mount vVols Datastore, que proporciona una lista de los hosts disponibles en el centro de datos donde se puede montar el almacén de datos. La lista no incluye los hosts donde el almacén de datos ya se ha montado, los hosts que ejecutan ESX 5.x o anterior, o los hosts que no admiten el protocolo del almacén de datos. Por ejemplo, si un host no es compatible con el protocolo FC, no puede montar un almacén de datos FC en el host.

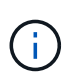

Aunque vSphere Client proporcione un cuadro de diálogo de montaje para vCenter Server, siempre debe usar el cuadro de diálogo VASA Provider de esta operación. EL proveedor DE VASA configura el acceso a los sistemas de almacenamiento que ejecutan el software ONTAP.

1. Seleccione el host en el que desea montar el almacén de datos y, a continuación, haga clic en **Aceptar**.

# <span id="page-6-0"></span>**Gestión de máquinas virtuales**

# **Consideraciones que tener en cuenta para migrar o clonar máquinas virtuales**

Debe tener en cuenta algunas de las consideraciones que se deben tener en cuenta al migrar las máquinas virtuales existentes al centro de datos.

### **Migrar máquinas virtuales protegidas**

Puede migrar las máquinas virtuales protegidas a:

• El mismo almacén de datos vVols en un host ESXi diferente

- Distinto almacén de datos vVols compatible en el mismo host ESXi
- Distinto almacén de datos vVols compatible en un host ESXi diferente

Si la máquina virtual se migra a otro volumen de FlexVol, el respectivo archivo de metadatos también se actualiza con la información de la máquina virtual. Si una máquina virtual se migra a un host ESXi diferente pero mismo almacenamiento, no se modificará el archivo de metada del volumen FlexVol subyacente.

#### **Clonar máquinas virtuales protegidas**

Es posible clonar máquinas virtuales protegidas con las siguientes características:

• El mismo contenedor de un mismo volumen FlexVol que utiliza el grupo de replicación

El archivo de metadatos del mismo volumen de FlexVol se actualiza con los detalles de la máquina virtual clonada.

• El mismo contenedor de un volumen FlexVol diferente mediante el grupo de replicación

Volumen FlexVol donde se coloca la máquina virtual clonada, el archivo de metadatos se actualiza con los detalles de la máquina virtual clonada.

• Diferentes contenedores o almacenes de datos vVols

Volumen FlexVol donde se coloca la máquina virtual clonada, el archivo de metadatos se actualiza los detalles de la máquina virtual.

En este momento, VMware no admite la clonación de máquinas virtuales en una plantilla de máquinas virtuales.

Se admite el clonado de clon de una máquina virtual protegida.

#### **Snapshots de máquina virtual**

Actualmente solo se admiten instantáneas de máquina virtual sin memoria. Si la máquina virtual tiene una snapshot con memoria, no se considera que la máquina virtual tenga protección.

Tampoco puede proteger la máquina virtual desprotegida que tenga memoria snapshot. Para esta versión, se espera que elimine la instantánea de memoria antes de habilitar la protección para la máquina virtual.

# **Migre máquinas virtuales tradicionales a almacenes de datos vVols**

Puede migrar máquinas virtuales desde almacenes de datos tradicionales a almacenes de datos Virtual Volumes (vVols) para aprovechar la gestión de máquinas virtuales basada en políticas y otras funcionalidades vVols. Los almacenes de datos vVols le permiten satisfacer requisitos de cargas de trabajo crecientes.

#### **Lo que necesitará**

Debe haberse asegurado de que VASA Provider no está en ejecución en ninguna de las máquinas virtuales que planea migrar. Si migra una máquina virtual que ejecuta VASA Provider a un almacén de datos vVols, no podrá realizar ninguna operación de gestión, incluida la activación de las máquinas virtuales que se encuentran en almacenes de datos vVols.

#### **Acerca de esta tarea**

Cuando se realiza la migración desde un almacén de datos tradicional a un almacén de datos vVols, vCenter Server utiliza API de vStorage para la integración de cabinas (VAAI) para la descarga al mover datos de almacenes de datos VMFS, pero no de un archivo VMDK de NFS. Las descargas de VAAI suelen reducir la carga en el host.

- Pasos\*
	- 1. Haga clic con el botón secundario en la máquina virtual que desee migrar y, a continuación, haga clic en **migrar**.
	- 2. Seleccione **Cambiar sólo almacenamiento** y, a continuación, haga clic en **Siguiente**.
	- 3. Seleccione un formato de disco virtual, una política de almacenamiento de VM y un almacén de datos VVol que coincidan con las características del almacén de datos que va a migrar y, a continuación, haga clic en **Siguiente**.
	- 4. Revise la configuración y, a continuación, haga clic en **Finalizar**.

# **Migrar máquinas virtuales con perfiles de funcionalidad de almacenamiento más antiguos**

Si está utilizando la versión más reciente de las herramientas de ONTAP para VMware vSphere, A continuación, debería migrar sus máquinas virtuales que se aprovisionan con las métricas de calidad de servicio «MaxThroughput MBPS» o «MaxThroughput IOPS» en nuevos almacenes de datos VVol aprovisionados con las métricas de calidad de servicio «Max IOPS» de la versión más reciente de las herramientas de ONTAP.

### **Acerca de esta tarea**

Con la versión más reciente de las herramientas de ONTAP, puede configurar las métricas de calidad de servicio para cada máquina virtual o disco de máquina virtual (VMDK). Las métricas de calidad de servicio se aplicaron anteriormente en el nivel de volumen ONTAP FlexVol y fueron compartidas por todas las máquinas virtuales o VMDK que se aprovisionaron en ese volumen FlexVol.

A partir de la versión 7.2 de herramientas de ONTAP, las métricas de calidad de servicio de una máquina virtual no se comparten con otras máquinas virtuales.

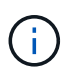

No debe modificar la Política de almacenamiento de máquinas virtuales existente, ya que las máquinas virtuales pueden dejar de cumplir las normativas.

- Pasos\*
	- 1. Crear almacenes de datos vVols usando un nuevo perfil de funcionalidad de almacenamiento con el valor necesario «Max IOPS».
	- 2. Cree una normativa de almacenamiento de VM y, a continuación, asigne la nueva normativa de almacenamiento de VM al nuevo perfil de capacidad de almacenamiento.
	- 3. Migre las máquinas virtuales existentes a los almacenes de datos de VVol recién creados mediante la nueva normativa de almacenamiento de equipos virtuales.

# <span id="page-9-0"></span>**Modifique la configuración del host ESXi mediante las herramientas ONTAP**

Es posible utilizar la consola de herramientas de ONTAP para VMware vSphere para editar la configuración del host ESXi.

### **Lo que necesitará**

Debe haber configurado un sistema host ESXi para la instancia de vCenter Server.

Si existe un problema con la configuración del host ESXi, el problema se muestra en el portlet ESXi Host Systems de la consola. Puede hacer clic en el problema para ver el nombre de host o la dirección IP del host ESXi que tiene el problema.

- Pasos\*
	- 1. En la página Home de vSphere Client, haga clic en **Herramientas de ONTAP**.
	- 2. Edite la configuración del host ESXi.

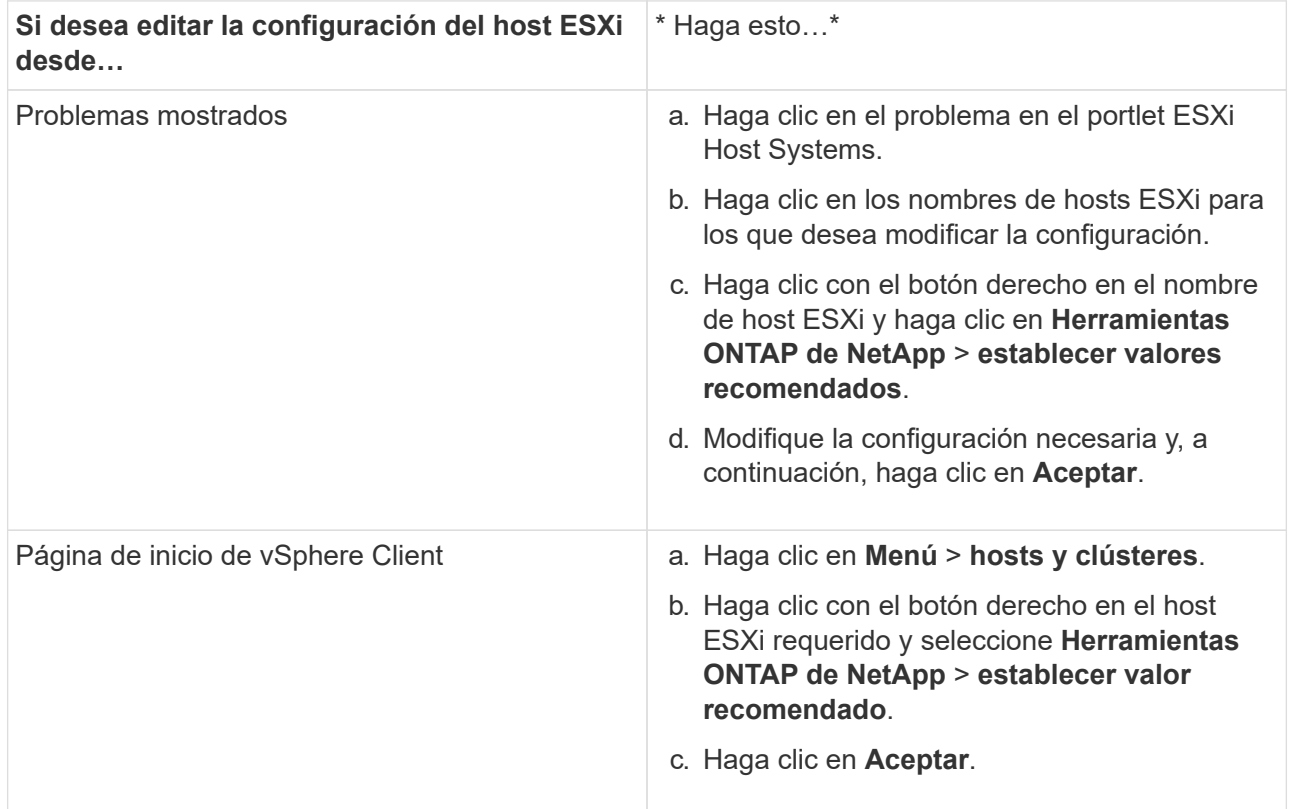

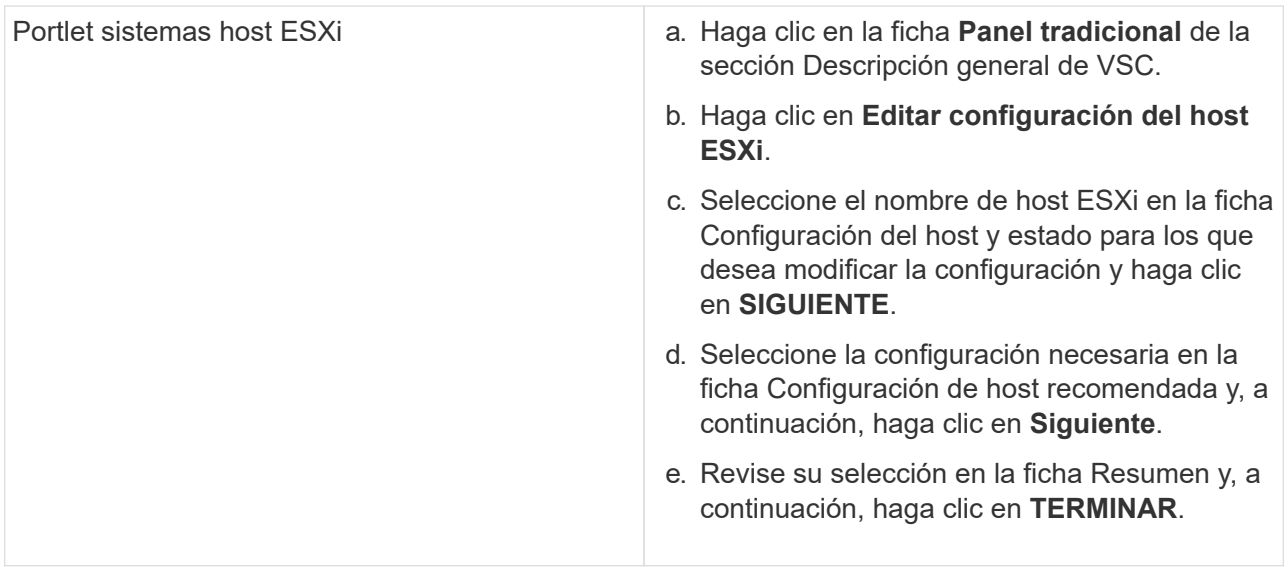

# <span id="page-10-0"></span>**Acceda a la consola de mantenimiento de las herramientas de ONTAP**

# **Descripción general de la consola de mantenimiento de las herramientas de ONTAP**

Puede gestionar las configuraciones de aplicaciones, sistemas y redes mediante la consola de mantenimiento de las herramientas de ONTAP. Puede cambiar la contraseña de administrador y la contraseña de mantenimiento. También puede generar paquetes de soporte, establecer diferentes niveles de registro, ver y gestionar configuraciones de TLS e iniciar diagnósticos remotos.

Debe haber instalado herramientas de VMware después de implementar herramientas de ONTAP para acceder a la consola de mantenimiento. Debe utilizar «mant» como nombre de usuario y la contraseña que configuró durante la implementación para iniciar sesión en la consola de mantenimiento de las herramientas de ONTAP.

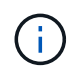

Debe establecer una contraseña para el usuario «diag» mientras habilita el diagnóstico remoto.

Debe utilizar la ficha **Resumen** de las herramientas implementadas de ONTAP para acceder a la consola de

mantenimiento. Al hacer clic **belando al consola** de mantenimiento.

**Menú de consola Opciones**

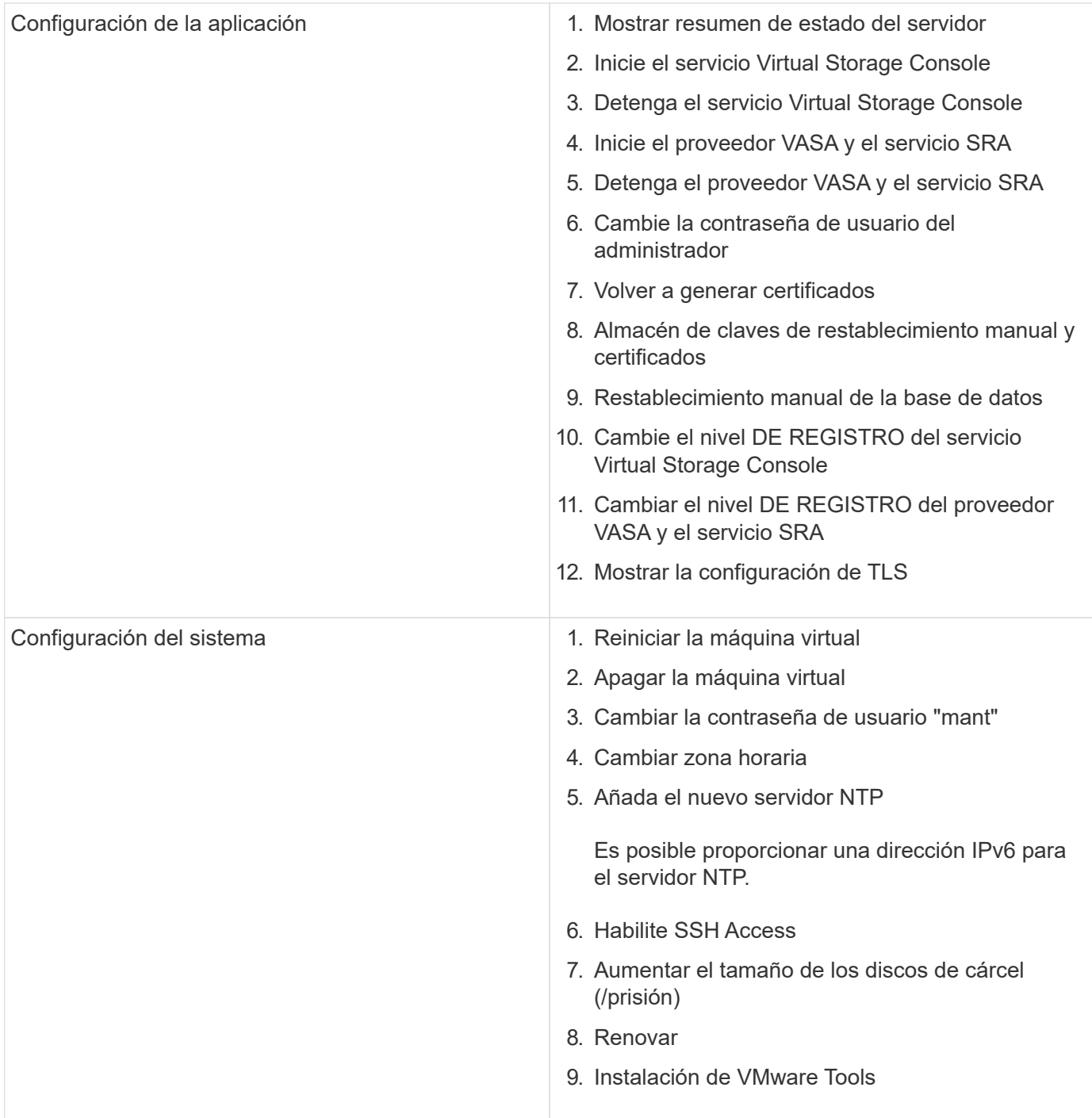

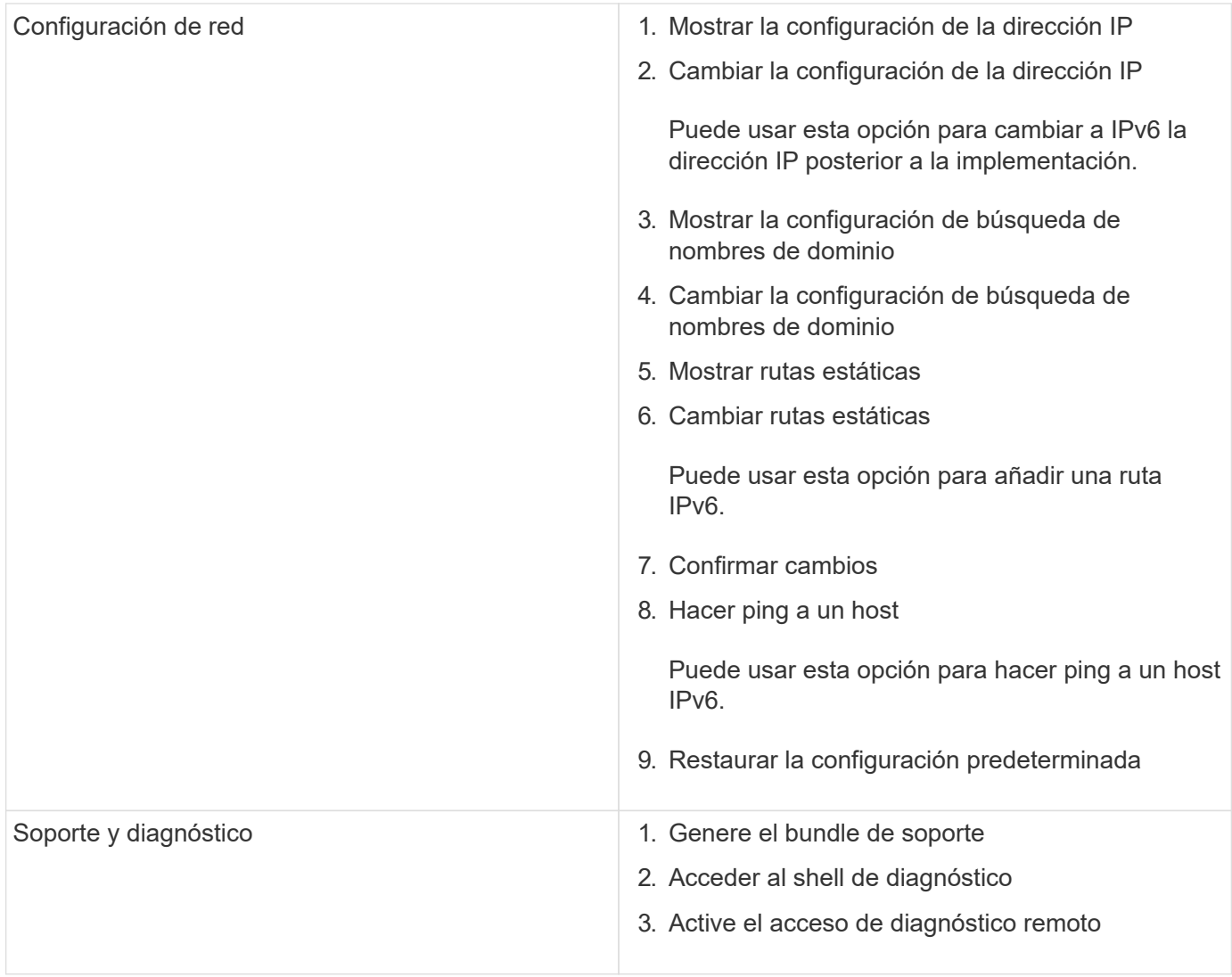

# **Archivos de registro de Virtual Storage Console y VASA Provider**

Puede comprobar los archivos de registro en /opt/netapp/vscserver/log directorio y la /opt/netapp/vpserver/log directorio cuando se encuentran errores.

Los siguientes tres archivos de registro pueden ser útiles para identificar problemas:

- cxf.log, Que contiene información acerca del tráfico API hacia y desde VASA Provider\*kaminoPrefs.xml, Que contiene información acerca de la configuración de VSC
- vvolvp.log, Que contiene toda la información de registro acerca de VASA Provider

El menú de mantenimiento de herramientas de ONTAP para VMware vSphere le permite establecer diferentes niveles de registro para sus requisitos. Se encuentran disponibles los siguientes niveles de registro:

- Información
- Depurar
- Error
- Traza

Al establecer los niveles de registro, se actualizan los siguientes archivos:

- Servidor VSC: kamino.log y.. vvolvp.log
- Servidor de proveedor de VASA: vvolvp.log, error.log, y. netapp.log

Además, la página de la interfaz de línea de comandos (CLI) web del proveedor VASA contiene las llamadas API que se realizaron, los errores que se devolvió y varios contadores relacionados con el rendimiento. Puede encontrar la página web CLI en [https://<IP\\_address\\_or\\_hostname>:9083/stats](https://<IP_address_or_hostname>:9083/stats).

# **Cambie la contraseña del administrador**

Puede cambiar la contraseña de administrador de las herramientas de ONTAP después de la implementación mediante la consola de mantenimiento.

- Pasos\*
	- 1. Desde vCenter Server, abra una consola a las herramientas ONTAP.
	- 2. Inicie sesión como el usuario de mantenimiento.
	- 3. Introduzca 1 En la consola de mantenimiento para seleccionar Configuración de la aplicación.
	- 4. Introduzca 6Para seleccionar **Cambiar la contraseña de usuario de administrador**.
	- 5. Introduzca una contraseña con un mínimo de ocho caracteres y un máximo de 63.
	- 6. Introduzca yen el cuadro de diálogo de confirmación.

# **Configure el proveedor de VASA para que funcione con SSH**

Puede configurar VASA Provider para que use SSH para el acceso seguro configurando las herramientas de ONTAP .

#### **Acerca de esta tarea**

Al configurar SSH, debe iniciar sesión como el usuario de mantenimiento. Esto se debe a que se deshabilitó el acceso raíz al proveedor VASA. Si utiliza otras credenciales de inicio de sesión, no puede usar SSH para acceder al proveedor de VASA.

- Pasos\*
	- 1. Desde vCenter Server, abra una consola a las herramientas ONTAP.
	- 2. Inicie sesión como el usuario de mantenimiento.
	- 3. Introduzca 3 Para seleccionar **Configuración del sistema**.
	- 4. Introduzca 6 Para seleccionar **Activar acceso SSH**.
	- 5. Introduzca y en el cuadro de diálogo de confirmación.

# **Configurar el acceso de diagnóstico remoto**

Puede configurar las herramientas de ONTAP para habilitar el acceso SSH al usuario diag.

#### **Lo que necesitará**

La extensión del proveedor de VASA debe estar habilitada para la instancia de vCenter Server.

#### **Acerca de esta tarea**

El uso de SSH para acceder a la cuenta de usuario diag tiene las siguientes limitaciones:

- Solo se le permite una cuenta de inicio de sesión por cada activación de SSH.
- El acceso SSH a la cuenta de usuario de diagnóstico se deshabilita cuando se produce alguna de las siguientes situaciones:
	- La hora caduca.

La sesión de inicio de sesión solo será válida hasta la medianoche del día siguiente.

- Inicie sesión como usuario diag de nuevo con SSH.
- Pasos\*
	- 1. Desde vCenter Server, abra una consola al proveedor VASA.
	- 2. Inicie sesión como el usuario de mantenimiento.
	- 3. Introduzca 4 Para seleccionar Support and Diagnostics.
	- 4. Introduzca 3 Para seleccionar Activar acceso de diagnóstico remoto.
	- 5. Introduzca y En el cuadro de diálogo confirmación para habilitar el acceso remoto a diagnóstico.
	- 6. Introduzca una contraseña para el acceso de diagnóstico remoto.

# <span id="page-14-0"></span>**Recoja los archivos de registro**

Es posible recoger archivos de registro de las herramientas de ONTAP para VMware vSphere en la opción disponible en la interfaz gráfica de usuario (GUI) de VSC. Es posible que el soporte técnico le solicite recoger los archivos de registro que sirven como ayuda para la solución de un problema.

### **Acerca de esta tarea**

Si necesita archivos de registro del proveedor VASA, puede generar un paquete de soporte desde la pantalla del panel de control del proveedor. Esta página forma parte de los menús de mantenimiento de proveedor de VASA, a los que se puede acceder desde la consola del dispositivo virtual.

### https://vm\_ip:9083

Puede recopilar los archivos de registro de VSC usando la función «'Export VSC Logs'» de la interfaz gráfica de usuario de VSC. Cuando recoja un bundle de registro de VSC con VASA Provider habilitado, el paquete de registro de VSC también tendrá los registros VP. Los siguientes pasos le indican cómo recoger los archivos de registro de VSC:

- Pasos\*
	- 1. En la página de inicio de ONTAP Tools, haga clic en **Configuración** > **Exportar registros de VSC**.

Esta operación puede llevar varios minutos.

2. Cuando se le solicite, guarde el archivo en el equipo local.

# <span id="page-15-0"></span>**Supervisión del rendimiento de almacenes de datos e informes de vVols**

# **Descripción general de los informes de vVols y almacenes de datos de ONTAP**

Puede utilizar el menú \* Reports\* de la consola de herramientas de ONTAP para ver informes predefinidos para todos los almacenes de datos gestionados por una instancia de VSC seleccionada en un vCenter Server en particular. Puede realizar operaciones como ordenar y exportar informes.

Los informes muestran información detallada sobre los almacenes de datos y las máquinas virtuales, lo que permite revisar e identificar problemas potenciales con los almacenes de datos y las máquinas virtuales en vCenter Server

Es posible ver, ordenar y exportar informes.

Virtual Storage Console (VSC) ofrece los siguientes informes predefinidos:

- Informe del almacén de datos
- Informe de máquinas virtuales
- Informe de almacén de datos de vVols
- Informe de máquina virtual vVols

### **Informes del almacén de datos**

Los informes de almacenes de datos, proporcionan información detallada sobre los almacenes de datos tradicionales y las máquinas virtuales que se crean en estos almacenes de datos.

La consola tradicional le permite revisar e identificar problemas potenciales con los almacenes de datos y las máquinas virtuales en vCenter Server. Es posible ver, ordenar y exportar informes. VCenter Server proporciona el informe de datos para los almacenes de datos tradicionales y las máquinas virtuales. Sin embargo, debido a la introducción de la compatibilidad con almacenes de datos respaldados por FlexGroup, algunas métricas como la latencia, el rendimiento y las IOPS se obtienen a través de ONTAP.

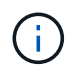

No se admite la supervisión de archivos para almacenes de datos FlexGroup configurados en máquinas virtuales de almacenamiento directo (SVM).

El almacén de datos ofrece los siguientes informes predefinidos:

- Informe del almacén de datos
- Informe de máquinas virtuales

#### **Informe de Datastore**

El menú Datastore Report ofrece información sobre los siguientes parámetros para los almacenes de datos:

• Nombre del almacén de datos

- Tipo de almacén de datos: NFS o VMFS
- Estilo de volumen

El estilo de los volúmenes puede ser un volumen de FlexVol o un volumen de FlexGroup.

- Espacio libre
- El espacio utilizado
- Espacio total
- Porcentaje de espacio utilizado
- Porcentaje de espacio disponible
- IOPS

El informe muestra la tasa de IOPS del almacén de datos.

• Latencia

El informe muestra la información de latencia del almacén de datos.

También puede verificar la hora en la que se generó el informe. El menú Datastore Report le permite organizar el informe según sus necesidades y, a continuación, exportar el informe organizado mediante el botón **Exportar a CSV**. Los nombres de los almacenes de datos del informe son enlaces que van a la pestaña Monitor del almacén de datos seleccionado, donde se pueden ver las métricas de rendimiento del almacén de datos.

#### **Informe de máquina virtual**

El menú Virtual Machine Report ofrece las métricas de rendimiento de todas las máquinas virtuales que utilizan almacenes de datos aprovisionados por VSC para una instancia seleccionada de vCenter Server. Las métricas de máquina virtual que se muestran en los informes de máquinas virtuales son datos históricos que se recopilan cada 30 minutos para las máquinas virtuales de almacenes de datos tradicionales. Las opciones "última actualización" y "próxima actualización" se agregan a la tabla para proporcionar detalles sobre cuándo se recopilaron los datos y cuándo será la siguiente recopilación de datos.

- Nombre de la máquina virtual
- Nombre del almacén de datos
- Estilo de volumen

El estilo de los volúmenes puede ser un volumen de FlexVol o un volumen de FlexGroup.

• Origen

El origen para recopilar detalles de la máquina virtual puede ser ONTAP o vCenter Server.

• Latencia

El informe muestra la latencia de las máquinas virtuales en todos los almacenes de datos asociados con las máquinas virtuales.

- IOPS
- Rendimiento

• Capacidad comprometida

El informe muestra el valor de la capacidad comprometida de una máquina virtual.

• Host

El informe muestra los sistemas host en los que está disponible la máquina virtual.

• Siempre activo

El informe muestra la hora durante la que se enciende la máquina virtual y está disponible en un host ESXi.

• Estado de alimentación

El informe muestra si la máquina virtual está encendida o apagada.

Cada nombre de máquina virtual del informe es un enlace a la ficha Monitor de la máquina virtual seleccionada. Puede ordenar el informe de la máquina virtual según sus necesidades, exportar el informe en un archivo .CSV y guardar el informe en el sistema local. La Marca de hora del informe también se añade al informe guardado.

Para máquinas virtuales a las que se realizan backups de FlexGroup Volumes, cuando se enciende la nueva máquina virtual, se registran archivos para la supervisión en ONTAP. Las métricas históricas de latencia, rendimiento e IOPS se obtienen cuando se accede a los informes de VM desde ONTAP.

### **Informes de vVols**

Los informes vVols muestran información detallada sobre los almacenes de datos VMware Virtual Volumes (vVols) y las máquinas virtuales que se crean en estos almacenes de datos. La consola vVols le permite revisar e identificar problemas potenciales con los almacenes de datos vVols y los equipos virtuales en vCenter Server.

Puede ver, organizar y exportar informes. Los datos del informe de los almacenes de datos vVols y las máquinas virtuales son proporcionados por ONTAP junto con los servicios API de OnCommand.

VVols ofrece los siguientes informes predefinidos:

- Informe de almacén de datos de vVols
- Informe de vVols VM

### **VVols Datastore Report**

El menú vVols Datastore Report ofrece información acerca de los siguientes parámetros para los almacenes de datos:

- Nombre del almacén de datos vVols
- Espacio libre
- El espacio utilizado
- Espacio total
- Porcentaje de espacio utilizado
- Porcentaje de espacio disponible
- IOPS
- Las métricas de rendimiento de latencia están disponibles para los almacenes de datos vVols basados en NFS en ONTAP 9.8 y versiones posteriores. También puede verificar la hora en la que se generó el informe. El menú Informe de almacenes de datos vVols le permite organizar el informe según sus necesidades y, a continuación, exportar el informe organizado mediante el botón **Exportar a CSV**. Cada nombre de almacén DE datos DE SAN vVols del informe es un enlace que se desplaza a la pestaña Monitor del almacén de datos DE SAN vVols seleccionado, que se puede utilizar para ver las métricas de rendimiento.

# **Informe de la máquina virtual de vVols**

El menú de informe de resumen de máquina virtual vVols proporciona las métricas de rendimiento de todas las máquinas virtuales que utilizan los almacenes de datos SAN vVols aprovisionados por VASA Provider para ONTAP para un vCenter Server seleccionado. Las métricas de máquina virtual que se muestran en los informes de VM son datos históricos que se recopilan cada 10 minutos para las máquinas virtuales en almacenes de datos vVols. Se agregan "Last Refresh Time" y "Next Refresh time" a la tabla para proporcionar información sobre cuándo se recopilaron los datos y cuándo será la próxima recopilación de datos.

- Nombre de la máquina virtual
- Capacidad comprometida
- Siempre activo
- IOPS
- Rendimiento

El informe muestra si la máquina virtual está encendida o apagada.

- Espacio lógico
- Host
- Estado de alimentación
- Latencia

El informe muestra la latencia de las máquinas virtuales en todos los almacenes de datos vVols asociados con las máquinas virtuales.

Cada nombre de máquina virtual del informe es un enlace a la ficha Monitor de la máquina virtual seleccionada. Puede organizar el informe de la máquina virtual según sus necesidades y exportar el informe en .CSV formatee y guarde el informe en el sistema local. La fecha/hora del informe se adjunta al informe guardado.

# **Analice datos de rendimiento con la consola tradicional**

Puede supervisar los almacenes de datos tradicionales y las máquinas virtuales mediante la consola tradicional de las herramientas de ONTAP. Los datos de la consola le permiten analizar el uso del almacén de datos y realizar acciones correctivas para evitar que las máquinas virtuales se ejecuten en restricciones relacionadas con el espacio.

# **Lo que necesitará**

Debe seleccionar la opción **Activar control de E/S de almacenamiento y recopilación de estadísticas** o **Desactivar control de E/S de almacenamiento pero habilitar recopilación de estadísticas** en el cuadro de diálogo Configurar control de E/S de almacenamiento. Solo es posible habilitar Storage I/o Control si tiene la licencia Enterprise Plus de VMware.

### ["Documentación de VMware vSphere: Habilitar Storage I/o Control"](https://docs.vmware.com/en/VMware-vSphere/6.5/com.vmware.vsphere.resmgmt.doc/GUID-BB5D9BAB-9E0E-4204-A76A-54634CD8AD51.html)

La consola tradicional muestra métricas de IOPS, espacio utilizado, latencia y capacidad comprometida que se obtienen en vCenter Server. ONTAP proporciona indicadores de ahorro de espacio agregado a la consola tradicional. Puede ver el ahorro de espacio para un agregado específico. Estos parámetros de rendimiento le permiten identificar cuellos de botella de rendimiento en el entorno virtual y realizar acciones correctivas para resolver los problemas.

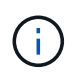

No se admite la supervisión de archivos para almacenes de datos FlexGroup configurados en máquinas virtuales de almacenamiento directo (SVM).

La consola tradicional de las herramientas de ONTAP le permite ver almacenes de datos NFS o almacenes de datos VMFS. Es posible hacer clic en un almacén de datos para desplazarse a la vista de detalles del almacén de datos que proporciona la instancia de vCenter Server para ver y corregir cualquier problema con los almacenes de datos en vCenter Server.

- Pasos\*
	- 1. En la página de inicio de vSphere Client, haga clic en **Herramientas de ONTAP para VMware vSphere**.
	- 2. Seleccione la instancia requerida de vCenter Server mediante el menú desplegable vCenter Server para ver los almacenes de datos.
	- 3. Haga clic en **Panel tradicional**.

El portlet datastores proporciona los siguientes detalles:

- El número de almacenes de datos tradicionales junto con sus métricas de rendimiento que gestiona VSC en su instancia de vCenter Server
- **· Los cinco almacenes de datos principales según los parámetros de uso y rendimiento de los** recursos que se pueden modificar, si es necesario, puede cambiar la lista de los almacenes de datos según el espacio utilizado, IOPS o latencia y el orden requerido.

El portlet Máquinas virtuales proporciona los siguientes detalles:

- Número de máquinas virtuales que utilizan almacenes de datos de NetApp en vCenter Server
- Las cinco máquinas virtuales más importantes basadas en capacidad, latencia, IOPS, rendimiento y tiempo activo prometidos

Los datos de IOPS y rendimiento del portlet Máquinas virtuales solo están disponibles para almacenes de datos creados en volúmenes respaldados por FlexGroup.

# **Analice los datos de rendimiento con el panel vVols**

Puede supervisar el rendimiento y ver los cinco almacenes de datos PRINCIPALES SAN y NAS VMware Virtual Volumes (vVols) en vCenter Server según los parámetros que seleccione con la consola vVols de las herramientas ONTAP.

#### **Lo que necesitará**

• Debe haber habilitado OnCommand API Services 2.1 o posterior si utiliza ONTAP 9.6 o anterior.

No es necesario registrar los Servicios API de OnCommand con VASA Provider para obtener los detalles del informe sobre el almacén de datos SAN vVols o EL almacén de datos DE SAN vVols VM para ONTAP 9.7 o posterior.

#### <https://mysupport.netapp.com/site/global/dashboard>

• Debe utilizar ONTAP 9.3 o una versión posterior para su sistema de almacenamiento.

Los datos de IOPS que proporciona ONTAP se redondean y se muestran en el panel de vVols. Puede haber una diferencia entre el valor de IOPS real que proporciona ONTAP y el valor de IOPS que se muestra en el panel de vVols. Las herramientas de ONTAP proporcionan supervisión del rendimiento para almacenes de datos vVols basados en NFS.

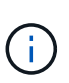

Si registra los Servicios API de OnCommand por primera vez, puede ver todos los datos de métricas de rendimiento de los almacenes DE datos SAN vVols en la consola vVols sólo después de 15 a 30 minutos.

- Los datos del panel de vVols se actualizan periódicamente, con un intervalo de 10 minutos.
- Si ha añadido, modificado o eliminado un sistema de almacenamiento de la instancia de vCenter Server, es posible que no note ningún cambio en los datos de la consola de vVols durante algún tiempo.

Esto se debe a que los servicios API de OnCommand tardan tiempo en obtener métricas actualizadas de ONTAP.

• El valor total de IOPS que se muestra en el portlet Overview de la consola vVols no es un valor acumulativo de IOPS de lectura y valor de IOPS de escritura.

IOPS de lectura, IOPS de escritura y total IOPS son métricas independientes que proporcionan los servicios de API de OnCommand. Si hay una diferencia entre el valor de IOPS total y el valor de IOPS acumulativo (valor de IOPS de lectura + valor de IOPS de escritura) que proporcionan los servicios de API de OnCommand, se observa la misma diferencia en los valores de IOPS en el panel de vVols.

- Los vVols de datos basados en NFS aprovisionados con ONTAP 9.8 y versiones posteriores se registran automáticamente para supervisar el rendimiento en el panel vVols.
- Pasos\*
	- 1. En la página de inicio de vSphere Client, haga clic en **Herramientas de ONTAP**.
	- 2. Seleccione la instancia de vCenter Server requerida mediante el menú desplegable **vCenter Server** para ver los almacenes de datos.
	- 3. Haga clic en **vVols Dashboard**.

El portlet datastores proporciona los siguientes detalles:

- El número de almacenes de datos vVols gestionados por VASA Provider en la instancia de vCenter Server
- Los cinco almacenes de datos vVols principales según el uso de recursos y los parámetros de rendimiento, puede cambiar la lista de los almacenes de datos en función del espacio utilizado, las IOPS o la latencia y del orden necesario.

4. Vea los detalles de las máquinas virtuales con el portlet Máquinas virtuales.

El portlet Máquinas virtuales proporciona los siguientes detalles:

- Número de máquinas virtuales que utilizan almacenes de datos ONTAP en vCenter Server
- Las cinco máquinas virtuales más importantes basadas en IOPS, latencia, rendimiento, capacidad dedicada, tiempo activo, Y espacio lógico puede personalizar cómo se enumeran las cinco máquinas virtuales principales en el panel de control de vVols.

#### **Requisitos de datos del panel de vVols**

Debe verificar algunos requisitos importantes del panel vVols para mostrar detalles dinámicos de los almacenes de datos y las máquinas virtuales de VMware Virtual Volumes (vVols).

La siguiente tabla muestra una descripción general de lo que debe comprobar si el panel de vVols no muestra las métricas de rendimiento para los almacenes de datos DE SAN vVols aprovisionados y las máquinas virtuales.

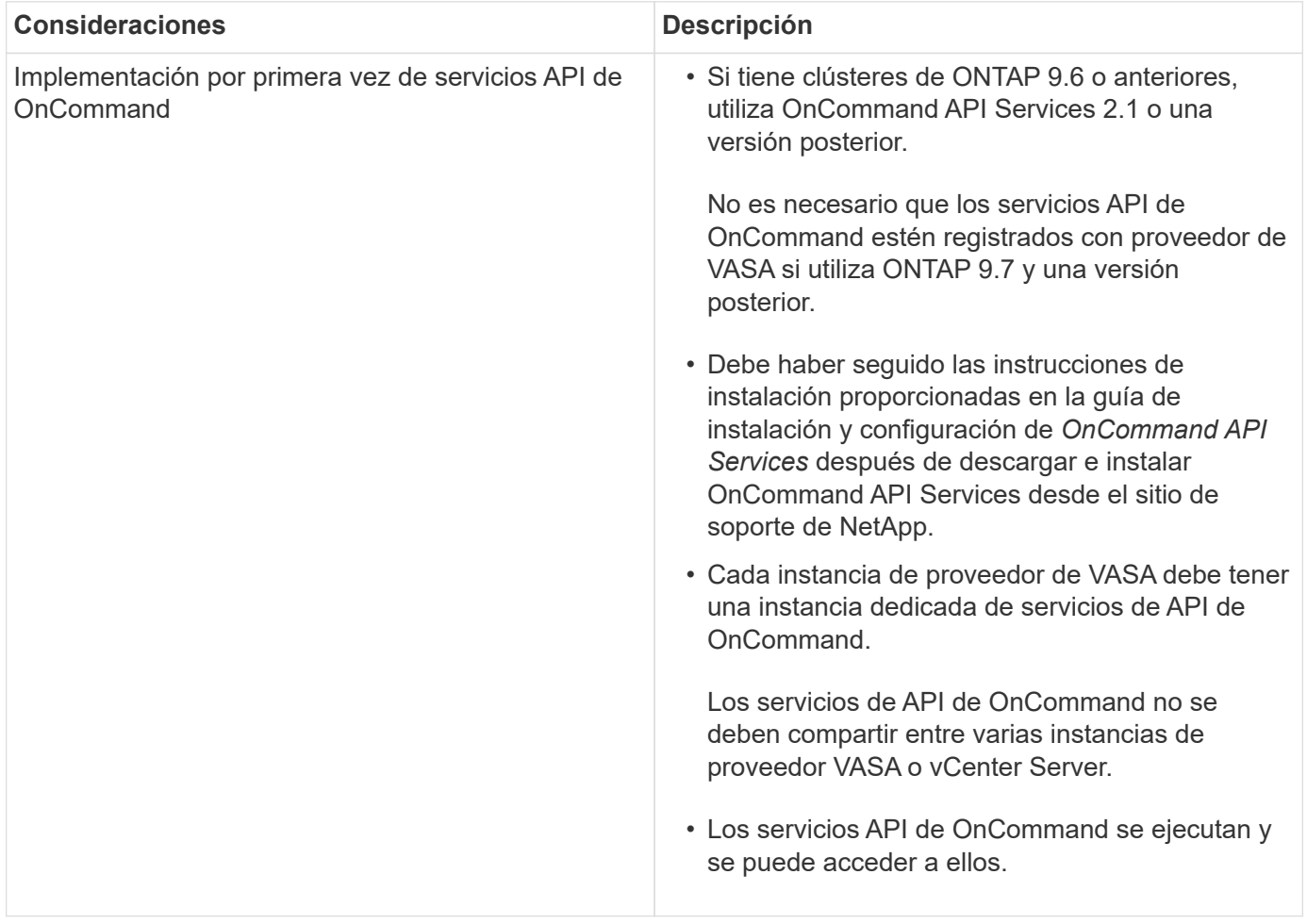

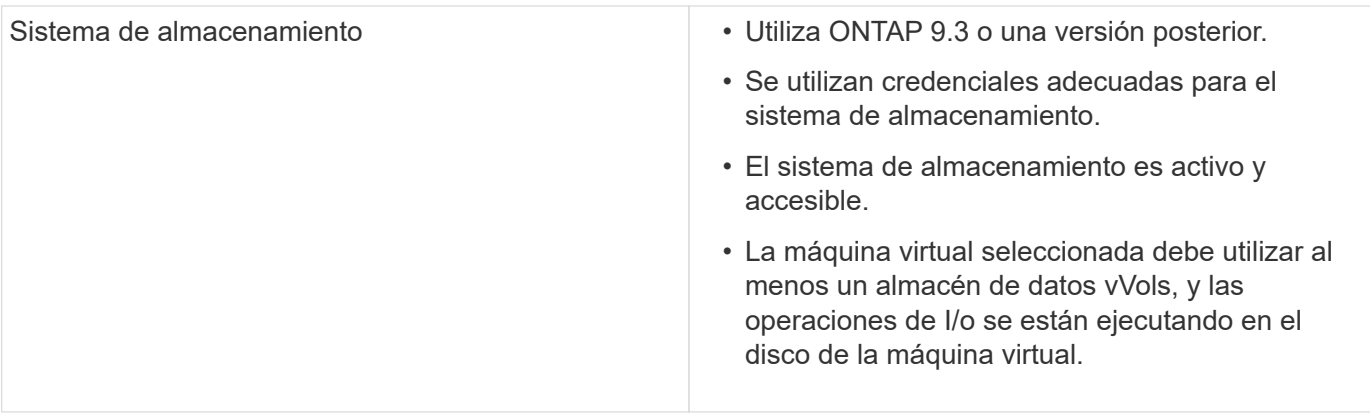

#### **Información de copyright**

Copyright © 2024 NetApp, Inc. Todos los derechos reservados. Imprimido en EE. UU. No se puede reproducir este documento protegido por copyright ni parte del mismo de ninguna forma ni por ningún medio (gráfico, electrónico o mecánico, incluidas fotocopias, grabaciones o almacenamiento en un sistema de recuperación electrónico) sin la autorización previa y por escrito del propietario del copyright.

El software derivado del material de NetApp con copyright está sujeto a la siguiente licencia y exención de responsabilidad:

ESTE SOFTWARE LO PROPORCIONA NETAPP «TAL CUAL» Y SIN NINGUNA GARANTÍA EXPRESA O IMPLÍCITA, INCLUYENDO, SIN LIMITAR, LAS GARANTÍAS IMPLÍCITAS DE COMERCIALIZACIÓN O IDONEIDAD PARA UN FIN CONCRETO, CUYA RESPONSABILIDAD QUEDA EXIMIDA POR EL PRESENTE DOCUMENTO. EN NINGÚN CASO NETAPP SERÁ RESPONSABLE DE NINGÚN DAÑO DIRECTO, INDIRECTO, ESPECIAL, EJEMPLAR O RESULTANTE (INCLUYENDO, ENTRE OTROS, LA OBTENCIÓN DE BIENES O SERVICIOS SUSTITUTIVOS, PÉRDIDA DE USO, DE DATOS O DE BENEFICIOS, O INTERRUPCIÓN DE LA ACTIVIDAD EMPRESARIAL) CUALQUIERA SEA EL MODO EN EL QUE SE PRODUJERON Y LA TEORÍA DE RESPONSABILIDAD QUE SE APLIQUE, YA SEA EN CONTRATO, RESPONSABILIDAD OBJETIVA O AGRAVIO (INCLUIDA LA NEGLIGENCIA U OTRO TIPO), QUE SURJAN DE ALGÚN MODO DEL USO DE ESTE SOFTWARE, INCLUSO SI HUBIEREN SIDO ADVERTIDOS DE LA POSIBILIDAD DE TALES DAÑOS.

NetApp se reserva el derecho de modificar cualquiera de los productos aquí descritos en cualquier momento y sin aviso previo. NetApp no asume ningún tipo de responsabilidad que surja del uso de los productos aquí descritos, excepto aquello expresamente acordado por escrito por parte de NetApp. El uso o adquisición de este producto no lleva implícita ninguna licencia con derechos de patente, de marcas comerciales o cualquier otro derecho de propiedad intelectual de NetApp.

Es posible que el producto que se describe en este manual esté protegido por una o más patentes de EE. UU., patentes extranjeras o solicitudes pendientes.

LEYENDA DE DERECHOS LIMITADOS: el uso, la copia o la divulgación por parte del gobierno están sujetos a las restricciones establecidas en el subpárrafo (b)(3) de los derechos de datos técnicos y productos no comerciales de DFARS 252.227-7013 (FEB de 2014) y FAR 52.227-19 (DIC de 2007).

Los datos aquí contenidos pertenecen a un producto comercial o servicio comercial (como se define en FAR 2.101) y son propiedad de NetApp, Inc. Todos los datos técnicos y el software informático de NetApp que se proporcionan en este Acuerdo tienen una naturaleza comercial y se han desarrollado exclusivamente con fondos privados. El Gobierno de EE. UU. tiene una licencia limitada, irrevocable, no exclusiva, no transferible, no sublicenciable y de alcance mundial para utilizar los Datos en relación con el contrato del Gobierno de los Estados Unidos bajo el cual se proporcionaron los Datos. Excepto que aquí se disponga lo contrario, los Datos no se pueden utilizar, desvelar, reproducir, modificar, interpretar o mostrar sin la previa aprobación por escrito de NetApp, Inc. Los derechos de licencia del Gobierno de los Estados Unidos de América y su Departamento de Defensa se limitan a los derechos identificados en la cláusula 252.227-7015(b) de la sección DFARS (FEB de 2014).

#### **Información de la marca comercial**

NETAPP, el logotipo de NETAPP y las marcas que constan en <http://www.netapp.com/TM>son marcas comerciales de NetApp, Inc. El resto de nombres de empresa y de producto pueden ser marcas comerciales de sus respectivos propietarios.